#### 1. Регистрация

1.1. Перейдите на сайт martclinic.ru и нажмите на иконку личного кабинета:

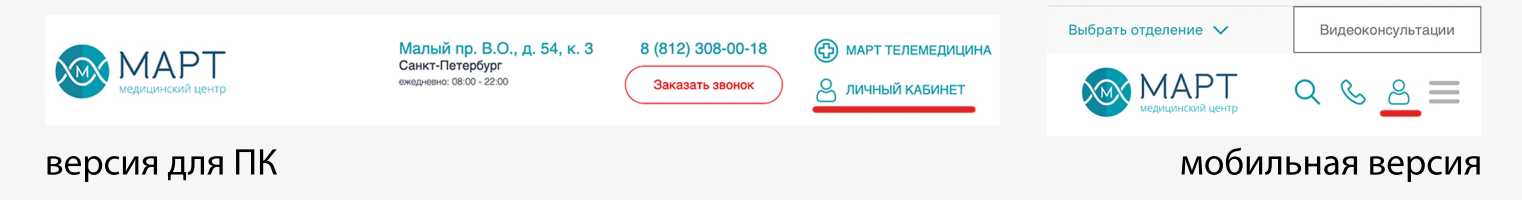

1.2. Пройдите регистрацию, если вы ранее не пользовались личным кабинетом МАРТ

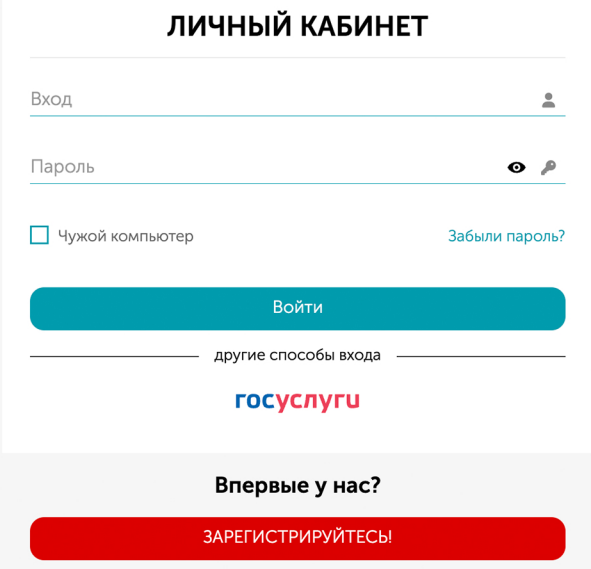

1.2.1. По кнопке ЗАРЕГИСТРИРУЙТЕСЬ (нужно самостоятельно внести персональные данные, адрес и пароль)

или

1.2.2. Войдите с помощью аккаунта в Госуслугах (данные заполнятся автоматически):

- нажмите "ГОСУСЛУГИ"

- войдите в личный кабинет

- нажмите кнопку Предоставить

### 2. Запись на приём

2.1. В личном кабинете нажмите красную кнопку Запись на приём

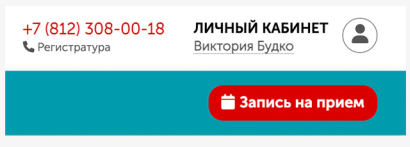

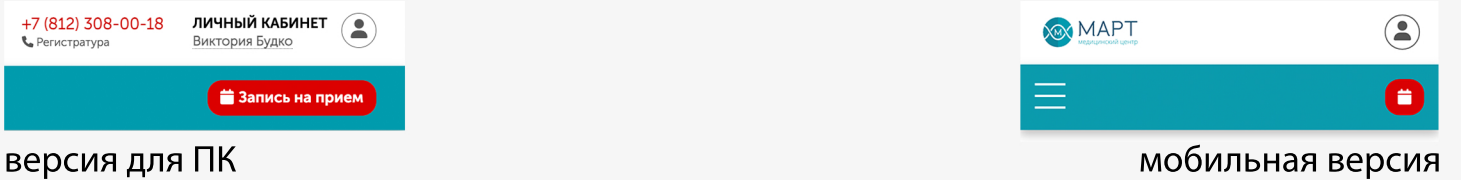

2.2. Выберите вид приёма:

- "платные медицинские услуги", если вы хотите посетить врача на очном приёме в клинике

- "телемедицина", если вы хотите получить онлайн консультацию от врача клиники

- 2.3. Выберите специальность врача, к которому хотите записаться на приём
- 2.4. Выберите ФИО специалиста
- 2.5. Запишитесь на приём в удобные вам дату и время

2.6. Вам на электронную почту поступит уведомление об успешной записи на приём. Также информация с датой, временем и специалистом будет отображаться в разделе Визиты в личном кабинете

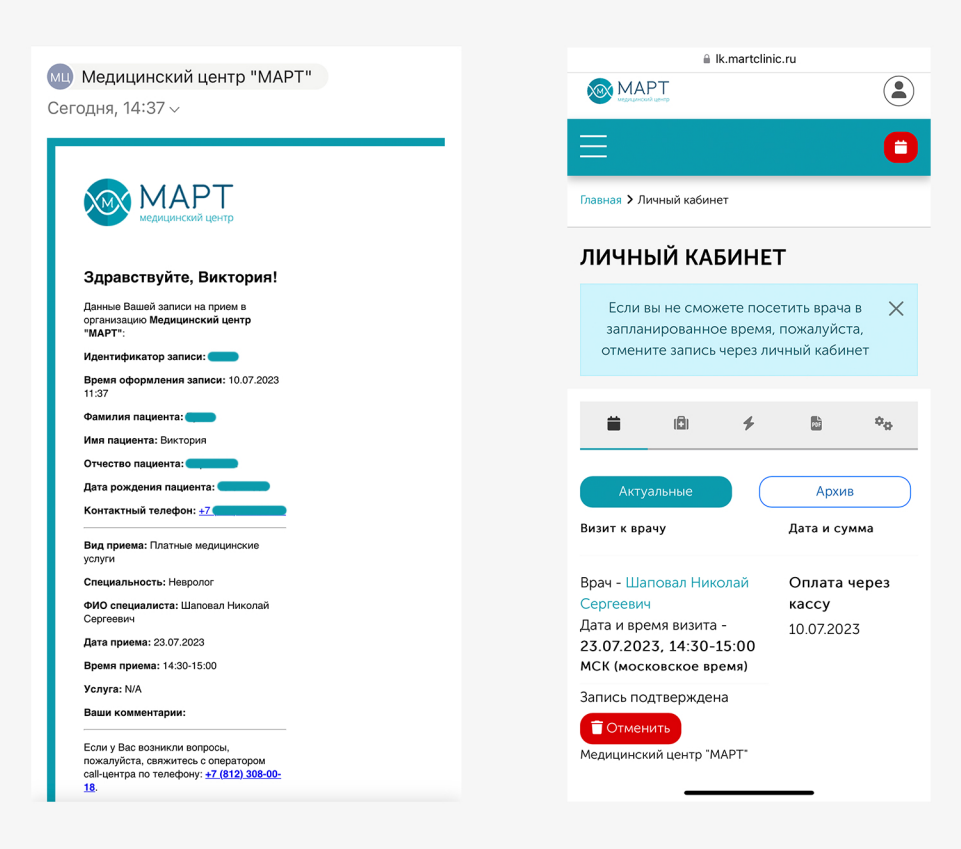

### 3. Отмена записи на приём

3.1. Если вы не сможете посетить врача в запланированное время, пожалуйста, отмените запись через личный кабинет.

Для этого нажмите кнопку Отменить в разделе Визиты и выберите Подтвердить

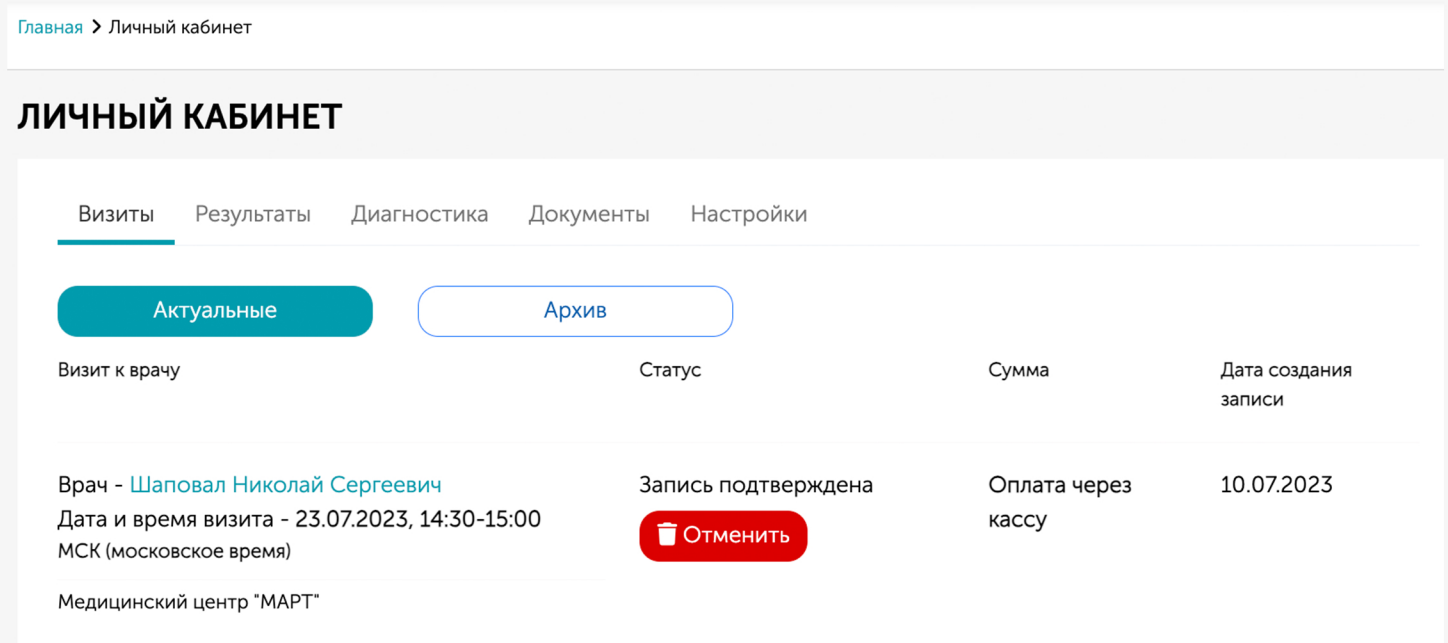

#### 4. Получение результатов

4.1. Чтобы скачать результаты посещения специалистов, исследований, зайдите в личном кабинете в раздел Результаты

4.2. Выберите интересующий документ и нажмите кнопку Загрузить - скачивание документа начнётся автоматически

#### ЛИЧНЫЙ КАБИНЕТ

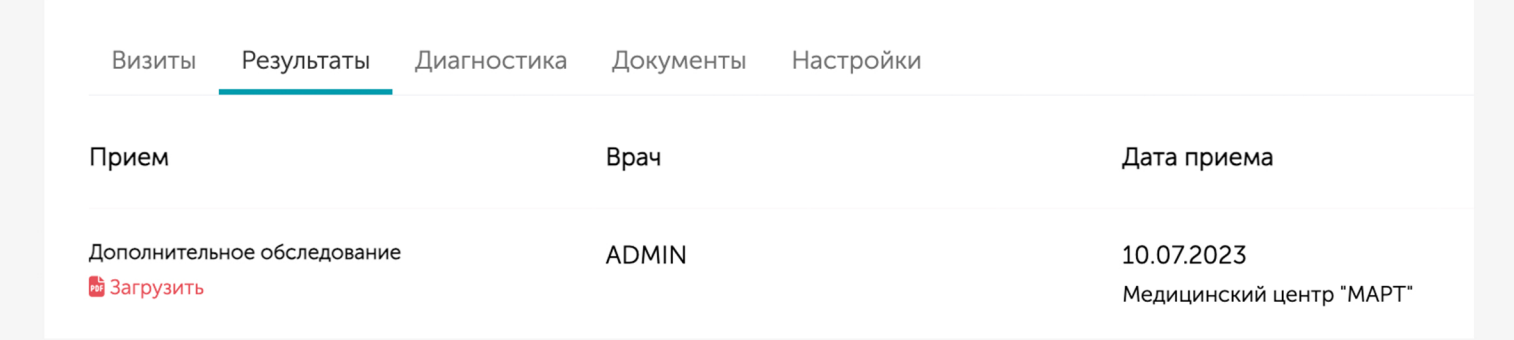

#### версия для ПК

#### ЛИЧНЫЙ КАБИНЕТ

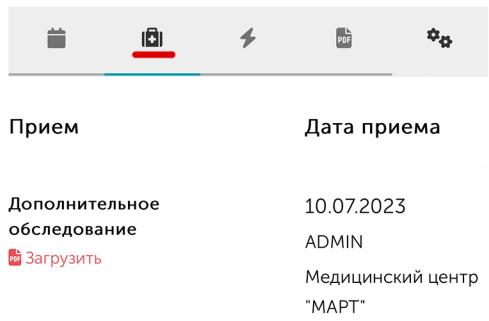

мобильная версия